- **1. Under the File menu select save as. Using the drop down menu next to save as type: select pdf.**
- **2. Click Options here make sure that under Pdf options ISO is selected this will keep the images from down sampling. Click Ok**
- **3. Under the Tools drop down menu select save options. This will open the word options menu. You want to make sure that embed fonts in this file is selected and that do not embed common system fonts is not selected. Click Ok.**
- **4. This will bring you back to the Save As menu. Select desktop as location. Now click save Now you have a high quality pdf that can be used for printing.**

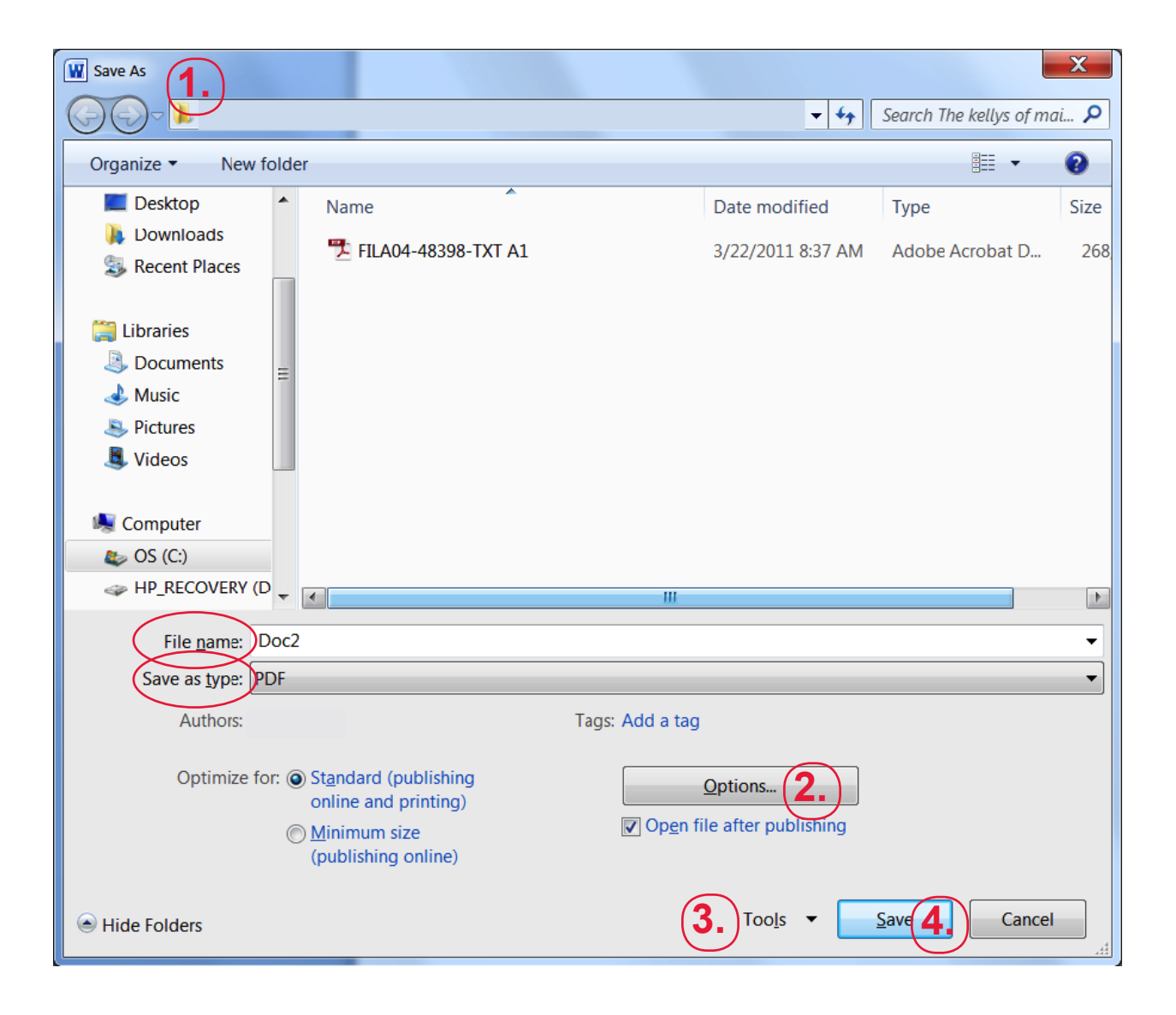

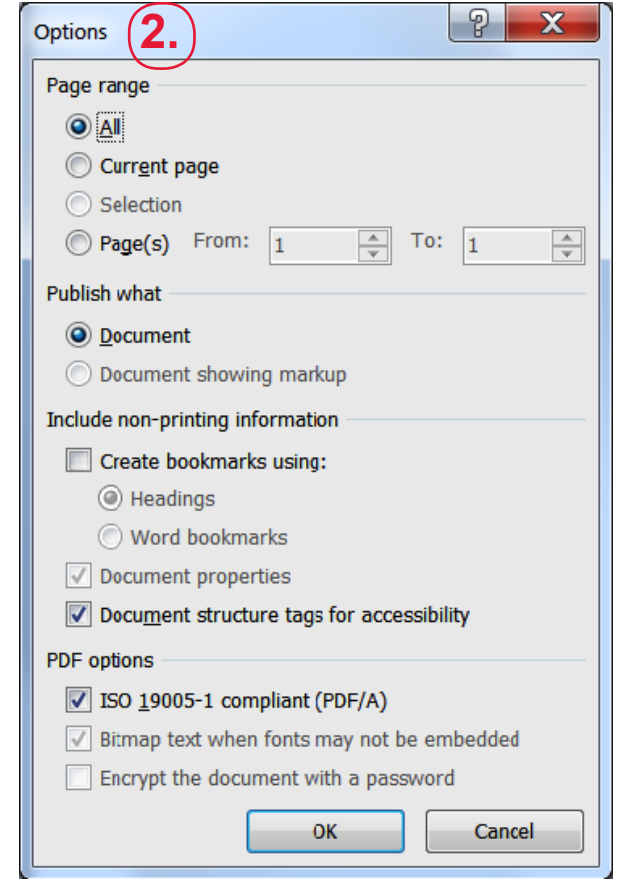

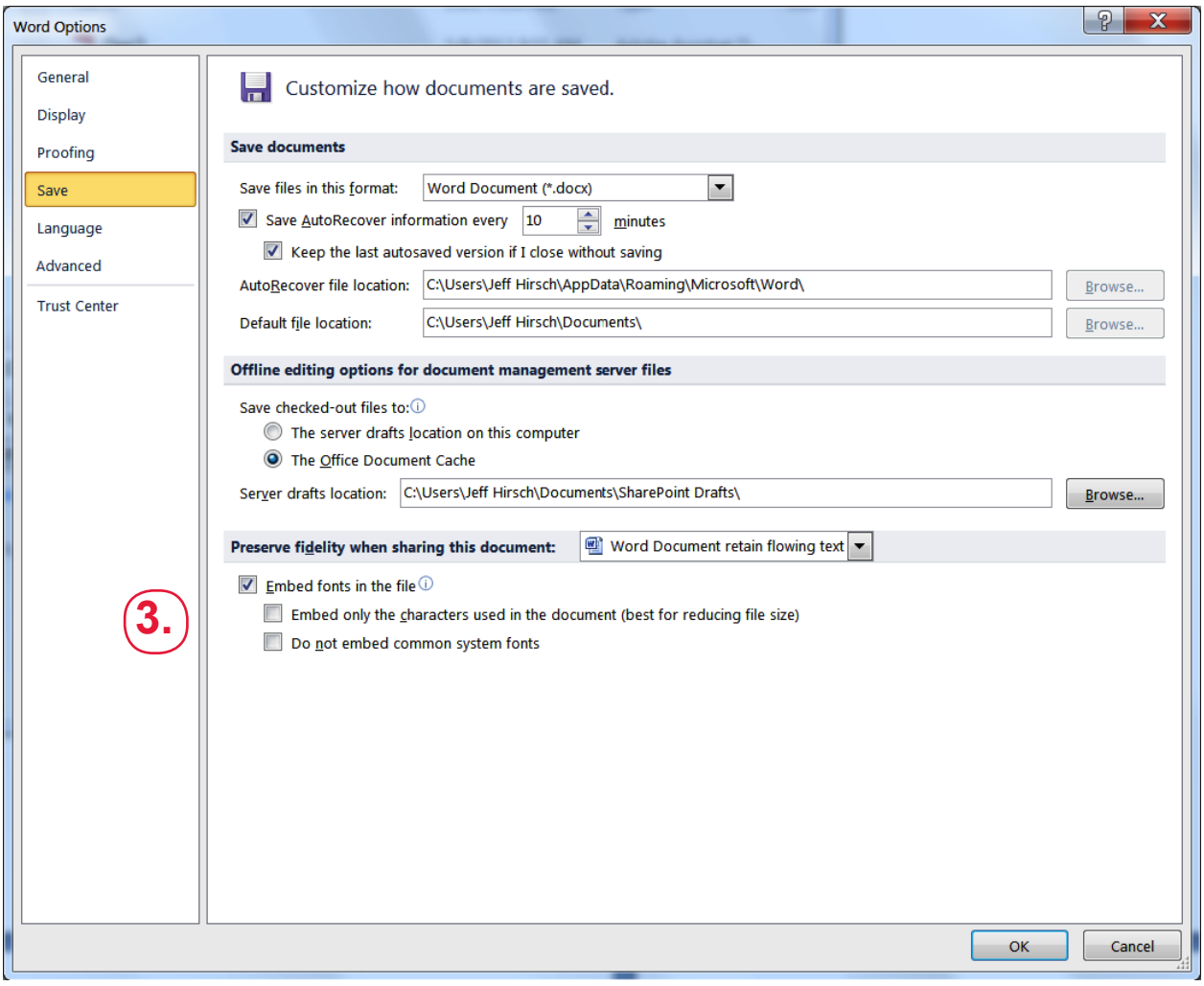